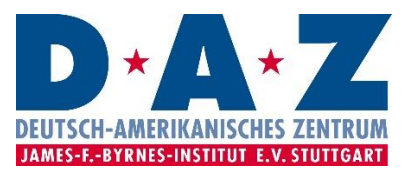

# **Informationen zur Nutzung der E-Book- und Hörbuchplattform eBooksUSA von DAZ-Mitgliedern**

### 1. Login

Sie erreichen die Plattform eBooksUSA über den folgenden Link: [http://ebooksusa.lib.overdrive.com/.](http://ebooksusa.lib.overdrive.com/) Klicken Sie zunächst oben rechts auf "Anmelden" und wählen Sie "Deutsch-Amerikanisches Zentrum" als Ihre Bibliothek aus. Um sich einzuloggen tragen Sie nun Ihre fünfstellige Mitgliedschaftsnummer und Ihre PIN ein und klicken auf "Anmelden".

### 2. Suche und Verfügbarkeit der Medien

Nachdem Sie sich bei eBooksUSA eingeloggt haben, können Sie gezielt nach den von Ihnen gewünschten E-Books oder Hörbüchern suchen, oder Sie können die Plattform nach Sammlungen (z.B. "Neuveröffentlichungen") oder Kategorien und Themengebieten (z.B. "Wirtschaft") durchstöbern. Ob ein E-Book oder ein Hörbuch zur Ausleihe zur Verfügung steht, erkennen Sie an dem kleinen Zeichen (in Form eines Buches oder eines Kopfhörers), das oben rechts auf jedem Titel zu sehen ist. Ist dieses Zeichen schwarz eingefärbt, steht das Medium zur Ausleihe bereit, ist es grau eingefärbt, ist der Titel bereits von einem anderen Nutzer entliehen.

### 3. Ausleihe

Es können gleichzeitig bis zu drei Medien ausgeliehen werden. Um ein Medium auszuleihen gehen Sie einfach mit dem Cursor auf den gewünschten Titel und klicken Sie auf "Ausleihen". Bücher können Sie nun entweder in Ihrem Browser lesen, oder in den gängigen E-Book-Formaten downloaden und auf Ihren eBook-Reader ziehen. Hörbücher können ebenfalls runtergeladen und auf den PC, ein Tablet, Smartphone o. Ä. gezogen werden. Die Ausleihfrist beträgt standardmäßig 14 Tage. Wenn Sie die Leihfrist von vorneherein auf 21 Tage verlängern möchten, können Sie das unter Ihrem Konto bei "Einstellungen" festlegen. Nach abgelaufener Leihfrist können die Medien nicht mehr genutzt werden. Es ist also keine Rückgabe erforderlich. Wenn Sie die Leihfrist der Medien verlängern möchten, haben Sie drei Tage vor Ablauf der Frist dazu die Möglichkeit (sofern das Buch nicht von einem anderen Mitglied vorbestellt wurde).

# 4. Vormerkungen und Empfehlungen

Ist ein von Ihnen gewünschter Titel bereits entliehen, können Sie ihn oder bis zu insgesamt 5 Titel gleichzeitig vormerken. Sie erhalten eine E-Mail-Benachrichtigung, sobald ein von Ihnen vorgemerkter Titel verfügbar wird. Nachdem die E-Mail verschickt wurde, haben Sie 72 Stunden Zeit, um den Titel auszuleihen, bevor Ihre Vormerkung aufgehoben wird.

Sollte ein von Ihnen gewünschter Titel nicht in der Datenbank vorhanden sein, haben Sie die Möglichkeit ihn zur Anschaffung zu empfehlen. Klicken Sie dazu einfach in der Menüleiste links auf "Zusätzliche Titel empfehlen" und wählen Sie den gewünschten Titel aus. Dies ist allerdings keine Garantie, dass der Titel auch tatsächlich erworben wird.

# **Das Deutsch-Amerikanische Zentrum Stuttgart wünscht Ihnen viel Spaß und bedankt sich herzlich bei der US-Botschaft Berlin, die dieses Angebot ermöglicht!**

# **Information on How DAZ Members Can Use the E-book and Audiobook Platform eBooksUSA**

### 1. Login

You can access the platform eBooksUSA via the following link:

[http://ebooksusa.lib.overdrive.com/.](http://ebooksusa.lib.overdrive.com/) First, click on the "Sign In" button on the upper right-hand corner and then select "Deutsch-Amerikanisches Zentrum" as your library. To sign in enter your fivedigit membership number and your PIN and then click "Sign In".

## 2. Search for Titles and Availability

After signing in to eBooksUSA, you can directly search for your desired e-books and audiobooks, or you can browse through the platform by collection (such as "New Releases") or by category and subject area (such as "economy"). The availability of an e-book or an audiobook is denoted by a little symbol (in shape of a book or a headphone) in the upper right-hand corner of every title page. If the symbol is black, the title is available and can be borrowed. If it is grey, the title has already been borrowed by another user.

## 3. Borrow

You can borrow up to 3 titles at a time. In order to borrow a title, move your cursor to the desired title and click "Borrow". You can now either read the e-books in your browser, or download them in different e-book formats and transfer them onto your e-book reader. Audiobooks can also be downloaded and then transferred onto your computer, tablet, smartphone or any similar device. The lending period is set to 14 days by default. If you want to extend the lending period to 21 days, you can do so by changing the settings on your personal account. Once the lending period has expired, you can no longer access the borrowed media. You therefore do not need to return them. If you want to renew media, there is the possibility to do so three days prior to the due date (but only if no other user has placed the title on hold).

# 4. Holds and Recommendations to the Library

If your desired title has already been borrowed by another user, you can place it and up to 5 titles in total on hold. You'll receive an email notification when a title you placed on hold becomes available. Once the email is sent, you'll have 3 days (72 hours) to borrow the title before your hold is cancelled.

If a title you wish to borrow is not available in the library, there is a possibility for users to recommend it. To do this you have to click on "Additional Titles to Recommend" in the menu bar to the left and then select the desired titles. However, if you recommend a title, there is no guarantee that it will actually be purchased.

# **The German-American Center hopes you enjoy using the eBooksUSA platform and thanks the US Embassy in Berlin for offering this possibility!**